# **Google Classroom 設定マニュアル(Mac版)**

# **1.Chromeブラウザのインストール**

**※すでにChromeブラウザをインストールをしている場合は、6.Google Chromeを起動する へ移動**

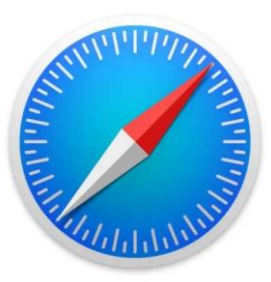

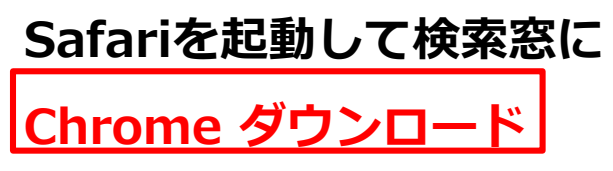

**と入力して、Retuen(enter)キーを押して検索をする**

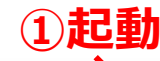

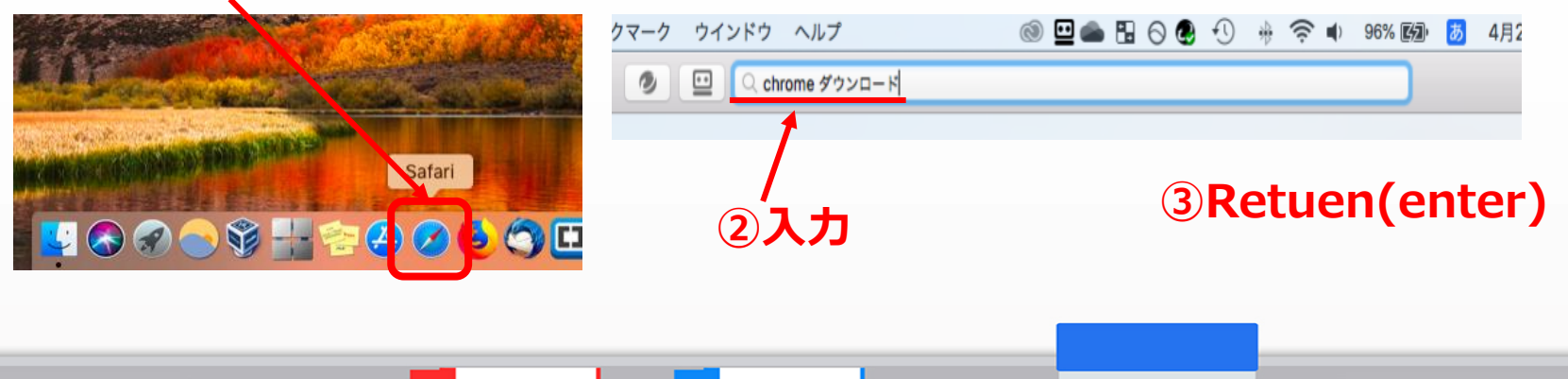

**2.検索結果からダウンロードページへ移動する**

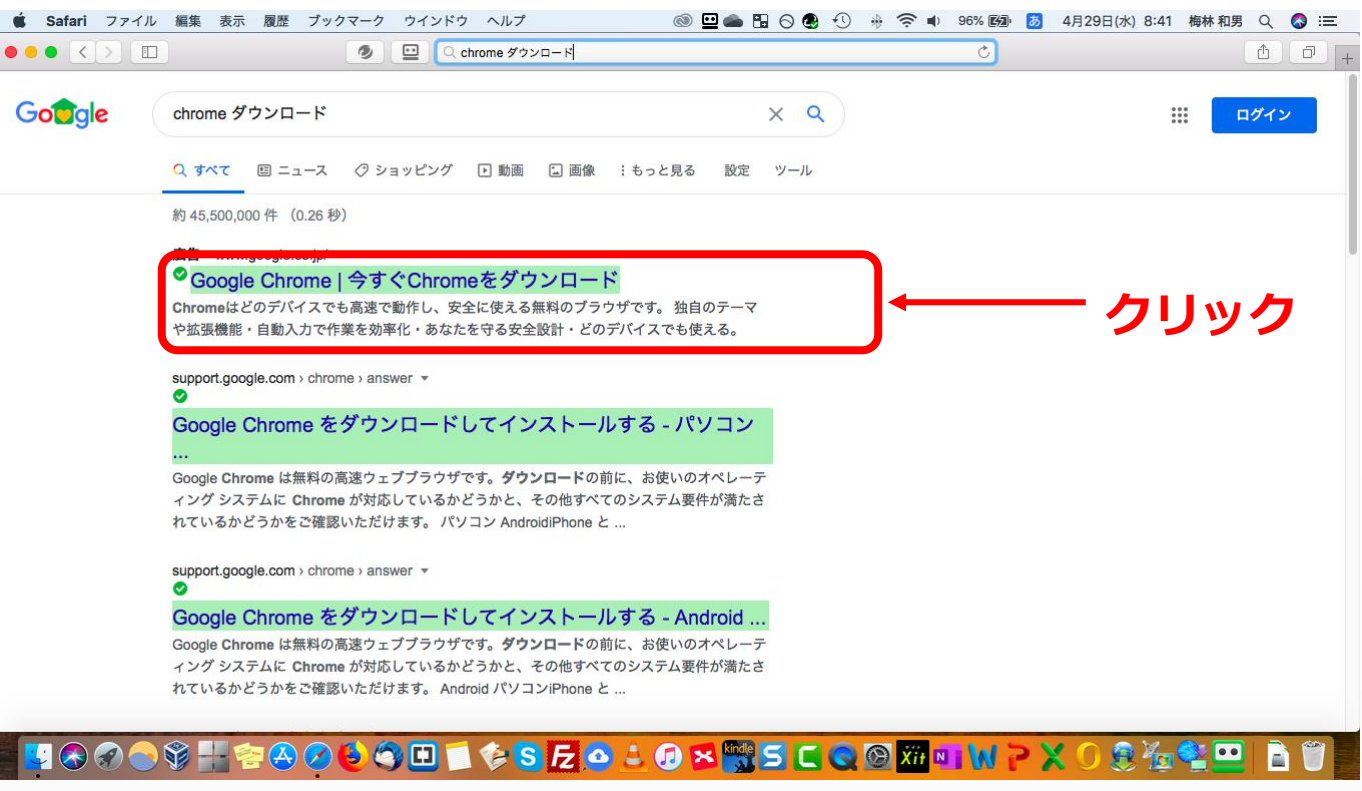

## **3.Chromeをダウンロードする**

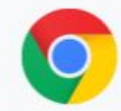

#### 新しい Chrome で毎日をもっ と快適に

Google の最先端技術を搭載し、さらにシンプル、安全、高速になった Chrome をご活 用ください。

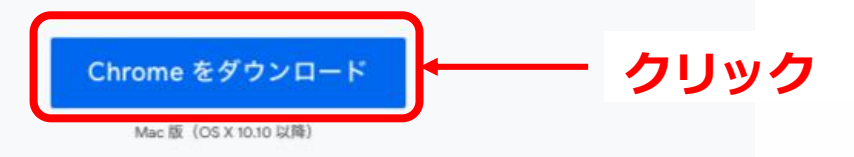

Chrome をダウンロードすることで、 Google の利用規約と Chrome および Chrome OS 追加利用規約に同意された ことになります

# **4.ダウンロードを許可する**

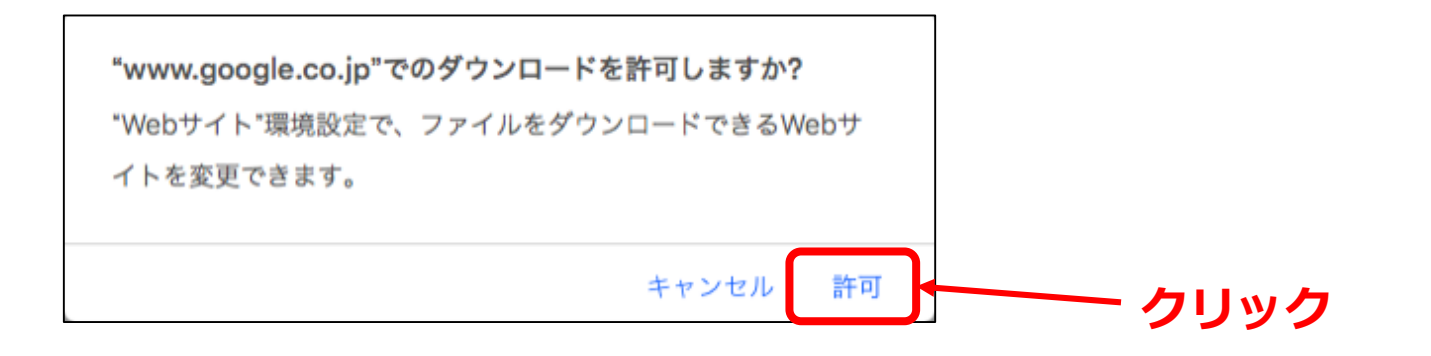

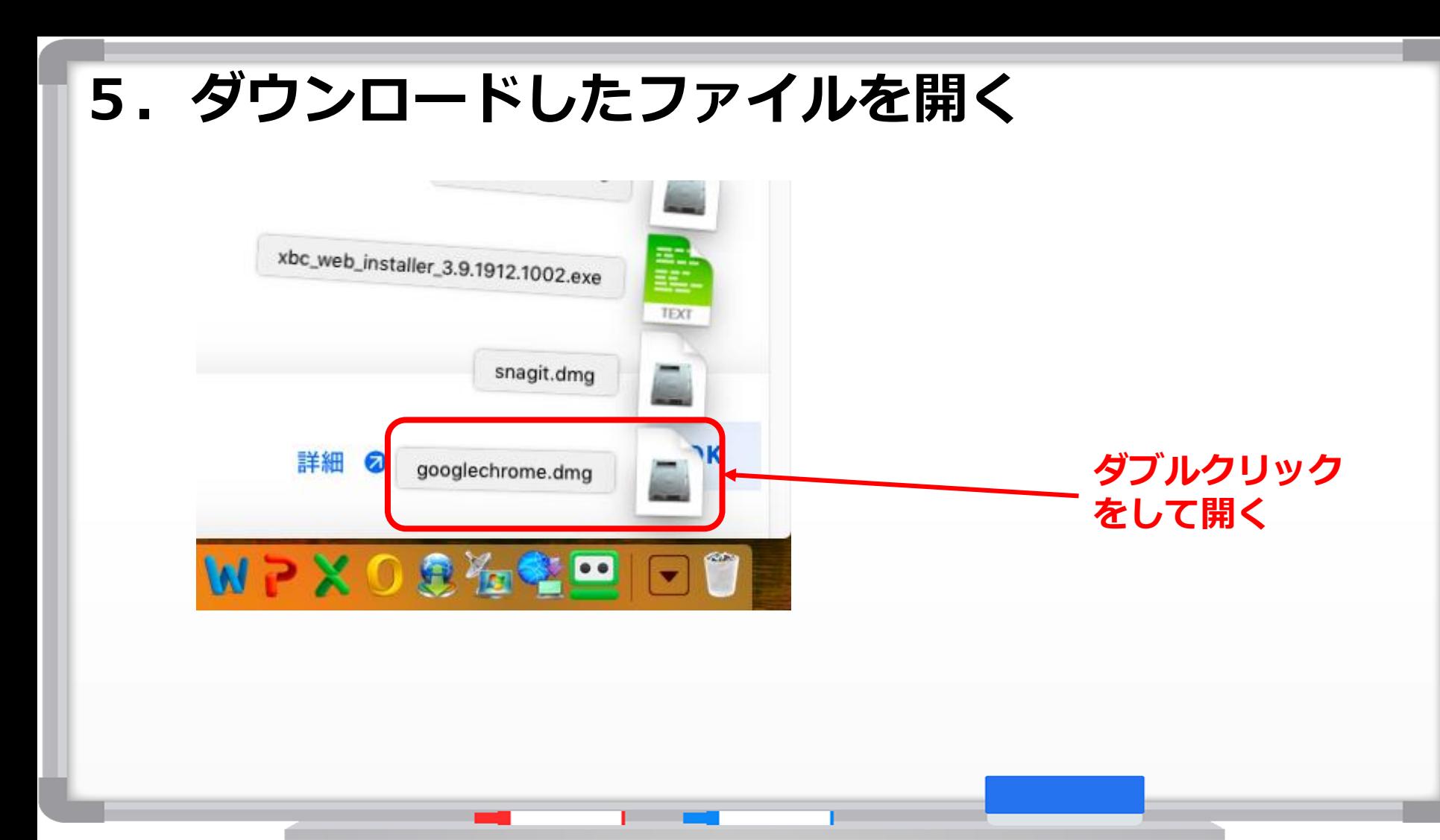

## **6.Google Chromeをインストールする**

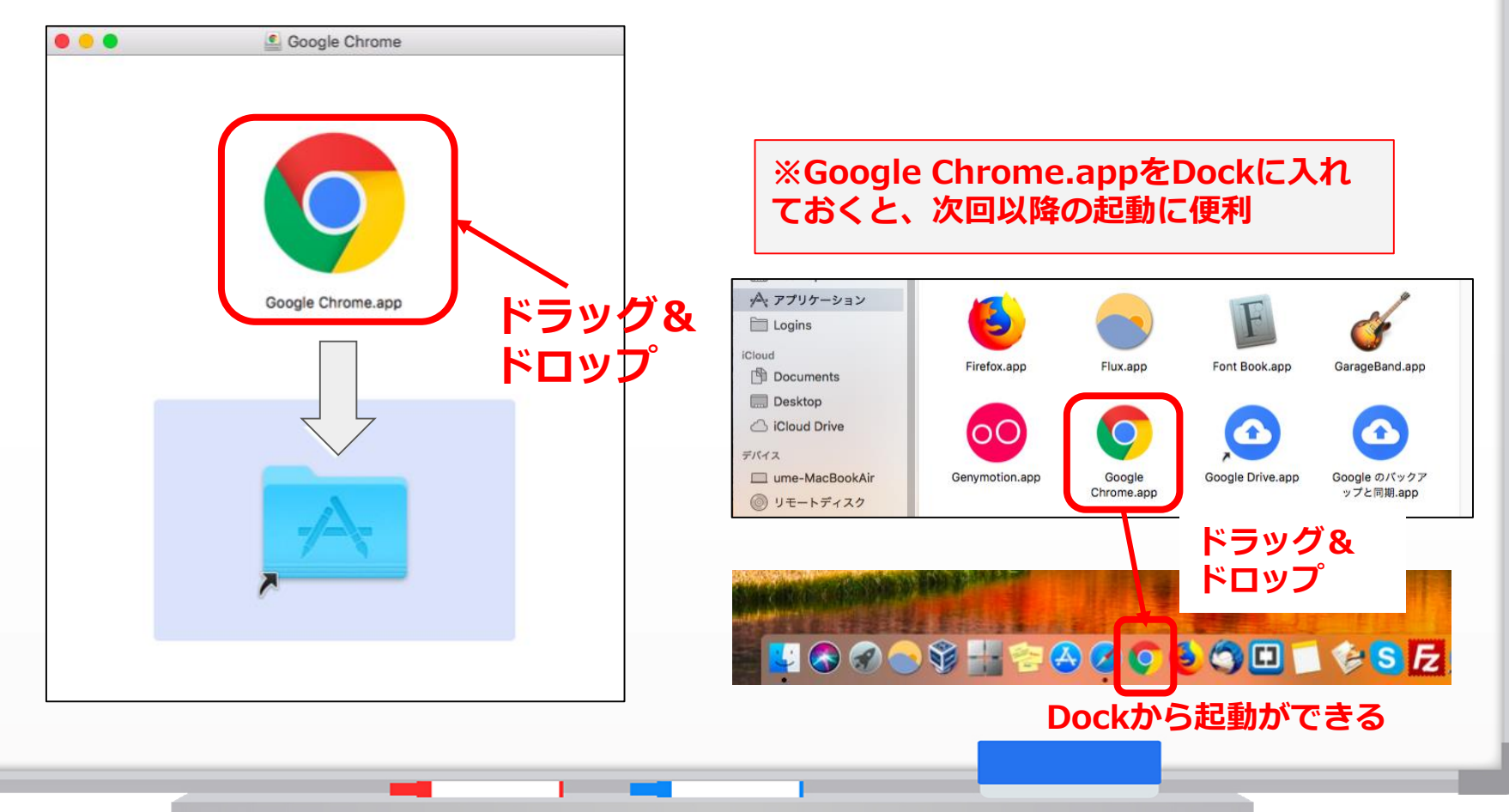

**7.ユーザーの追加をする**

![](_page_7_Figure_1.jpeg)

**8.名前を入力する**

![](_page_8_Figure_1.jpeg)

## **9.ログインの設定をする**

![](_page_9_Picture_1.jpeg)

![](_page_10_Picture_0.jpeg)

# **11.ログインをする**

![](_page_11_Figure_1.jpeg)

## **12.メールアドレスを入力する**

![](_page_12_Figure_1.jpeg)

# **13.パスワードを入力する**

![](_page_13_Figure_1.jpeg)

### **14.アカウントのリンクを設定**

![](_page_14_Figure_1.jpeg)

## **15.同期を有効にする**

![](_page_15_Figure_1.jpeg)

# **16.Classroomの起動(アプリの起動)**

![](_page_16_Picture_15.jpeg)

## **17.Classroomの起動(その他のソリューション)**

![](_page_17_Figure_1.jpeg)

## **18.Classroomの起動(Googleのサービス)**

![](_page_18_Figure_1.jpeg)

![](_page_19_Picture_0.jpeg)

![](_page_19_Figure_1.jpeg)